# **Grant Worklist Access**

Use the Grant Worklist Access to set up a backup approver(s). Backup approvers can approve timecards on your behalf if you are not available. Everyone should have at least one backup approver.

**Part A. If you have already granted Worklist access to one or more backup approvers, you must delete those rule(s). If you have not already granted Worklist access, skip to Part B.**

### **Steps:**

1. From the *PRISM Homepage*, click the *Worklist Access*link

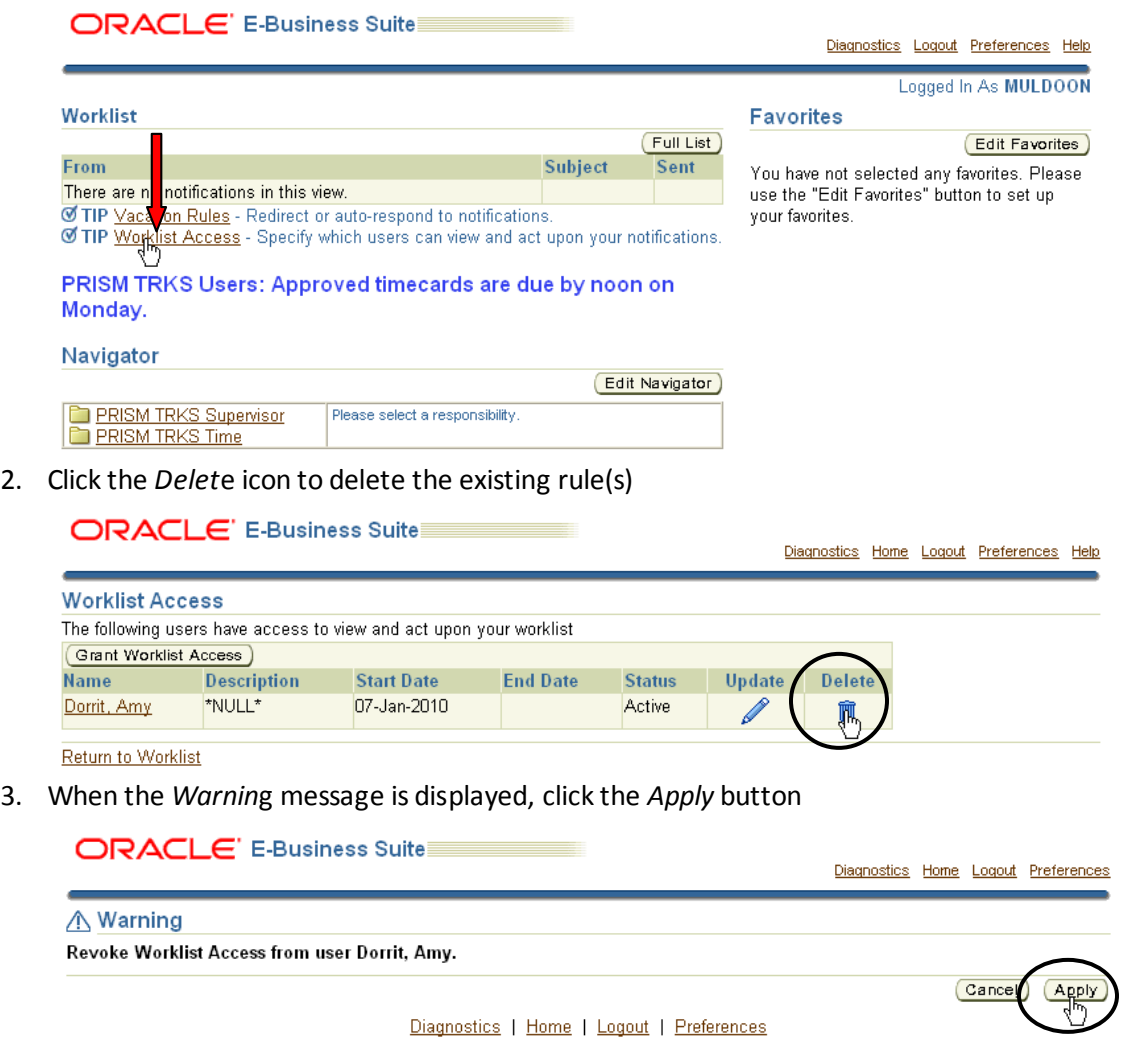

4. Next, complete the steps in Part B.

**Part B. If you have not already granted Worklist access (or have just deleted a previously created rule(s))**

### **Steps:**

- 1. One person reporting to you must submit a timecard
- 2. When you can see the *Timecard Notification*, you can continue with the setup steps

#### **ORACLE'** E-Business Suite

Diagnostics Logout Preferences Help

Logged In As MULDOON

**Edit Favorites** 

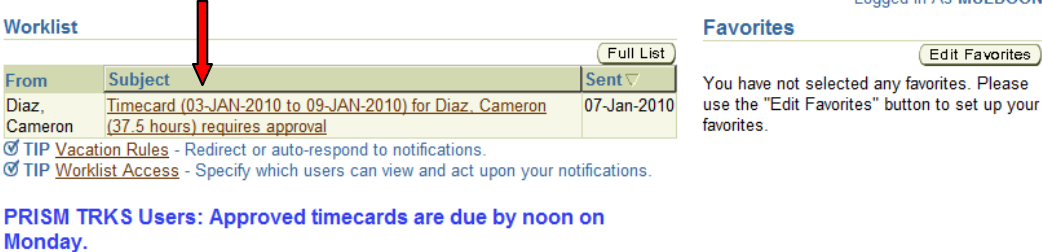

Navigator

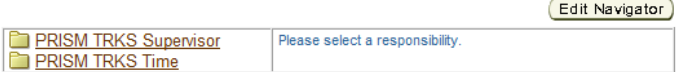

3. Click on the *Timecard Notification* to open it and approve or reject it

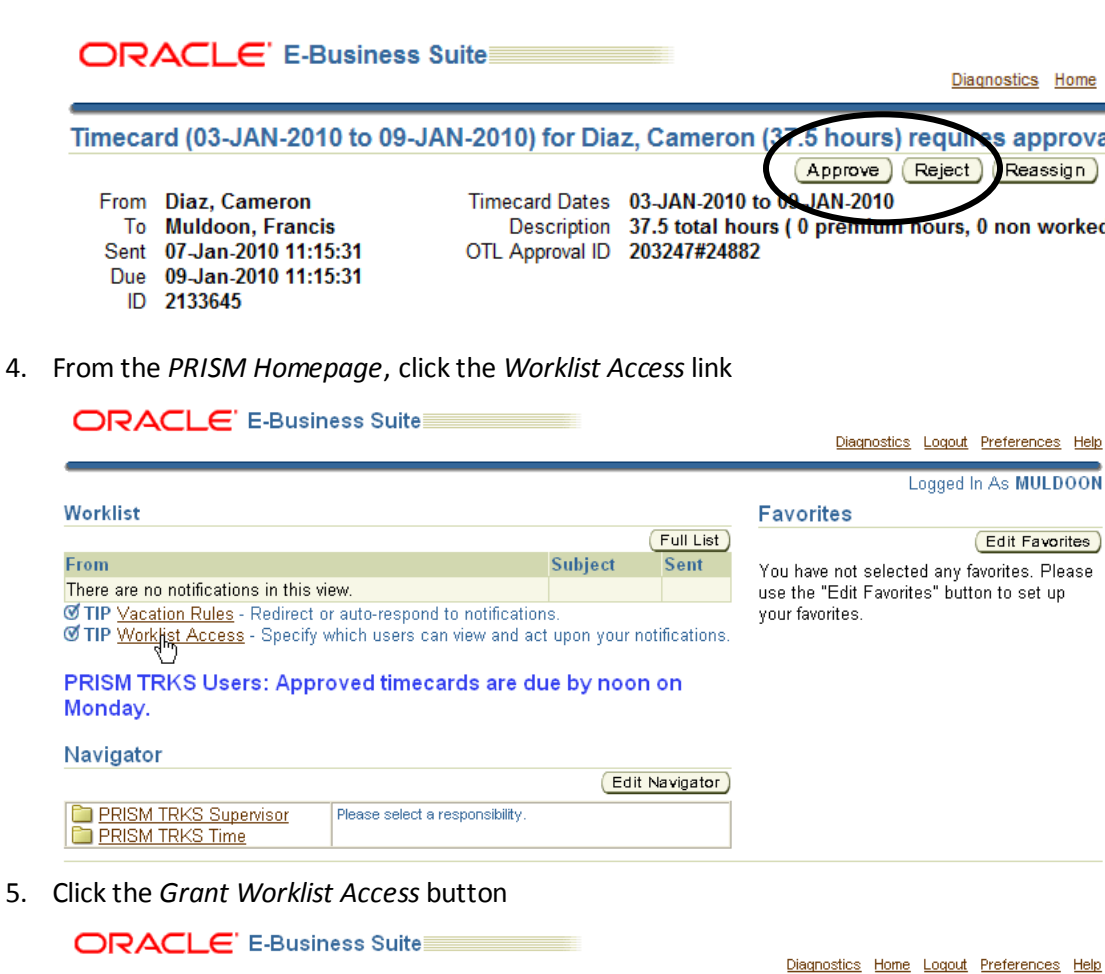

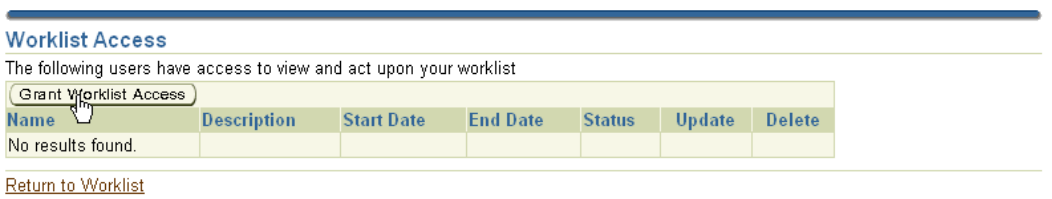

6. Type the last name of the person you are granting Worklist access to in the field to the right of the *All Employees and Users* field. Then click the *Flashlight* icon.

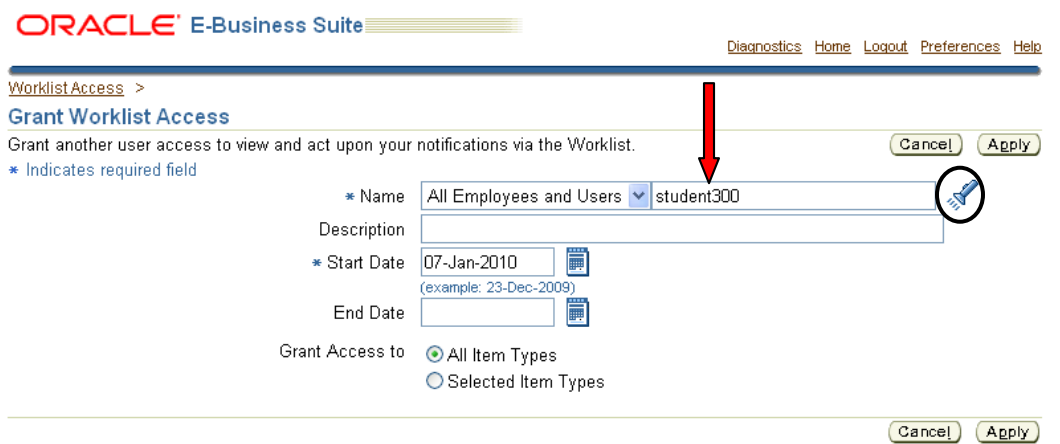

7. If the system finds more than one person with that last name, a select box will be displayed

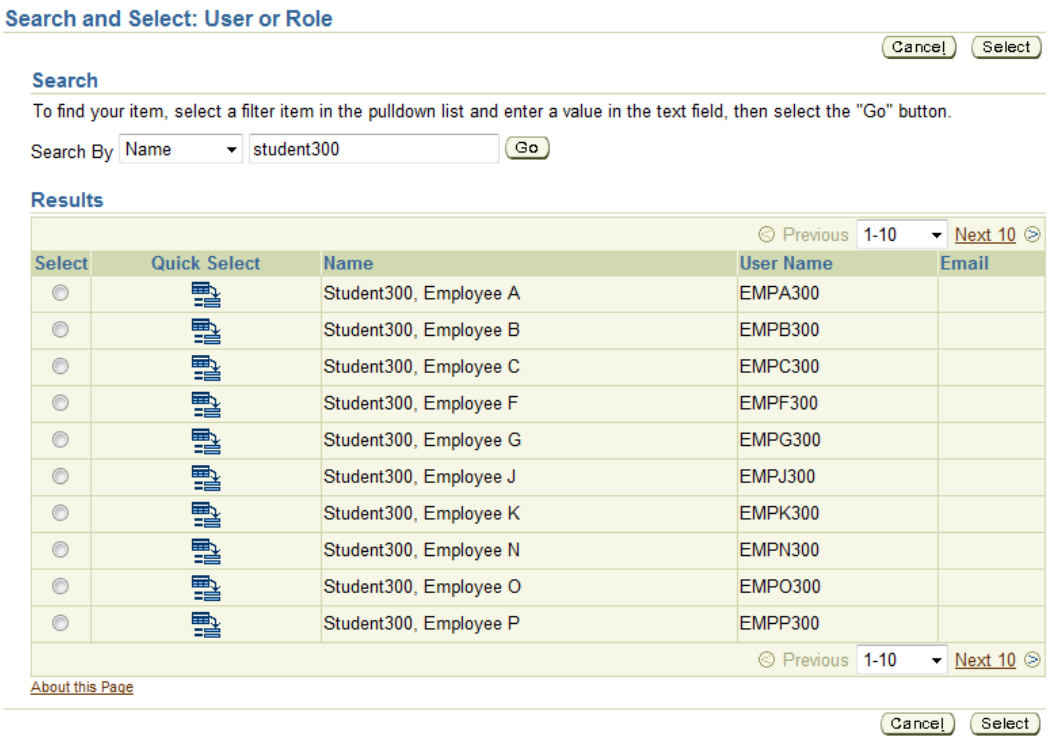

8. Select the correct person by clicking the *Quick Select* icon beside the person's name

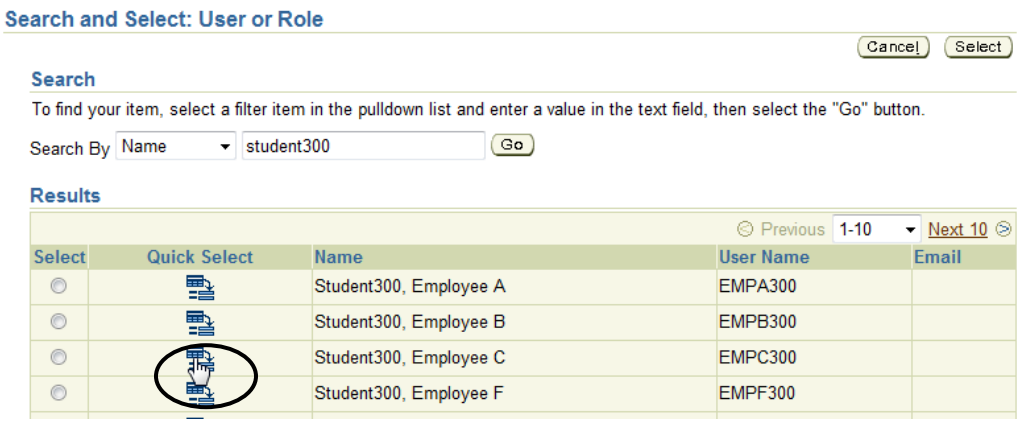

9. You should see the person's name in the *Name* field. It is also recommended that a description be entered to identify the purpose of the rule.

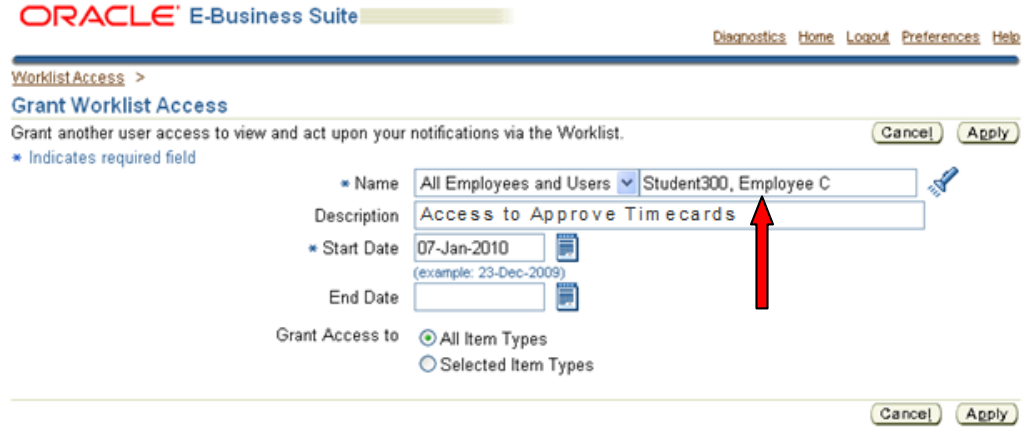

## 10. Click the *Selected ItemTypes*radio button

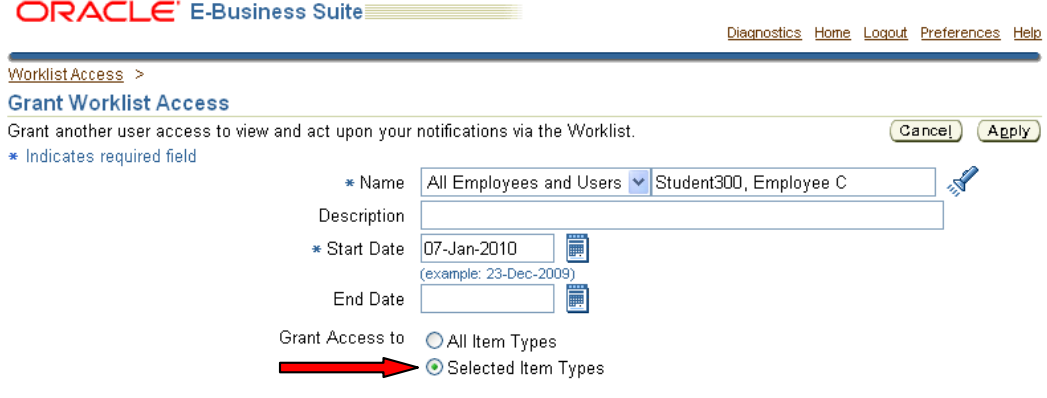

- 11. In the *Available Item Types* block, click on *OTL Workflows for Employees* to select it
	- a. NOTE: You must have received at least 1 timecard notification before this value will appear in the list. This is why one person reporting to you must have submitted a timecard to you.

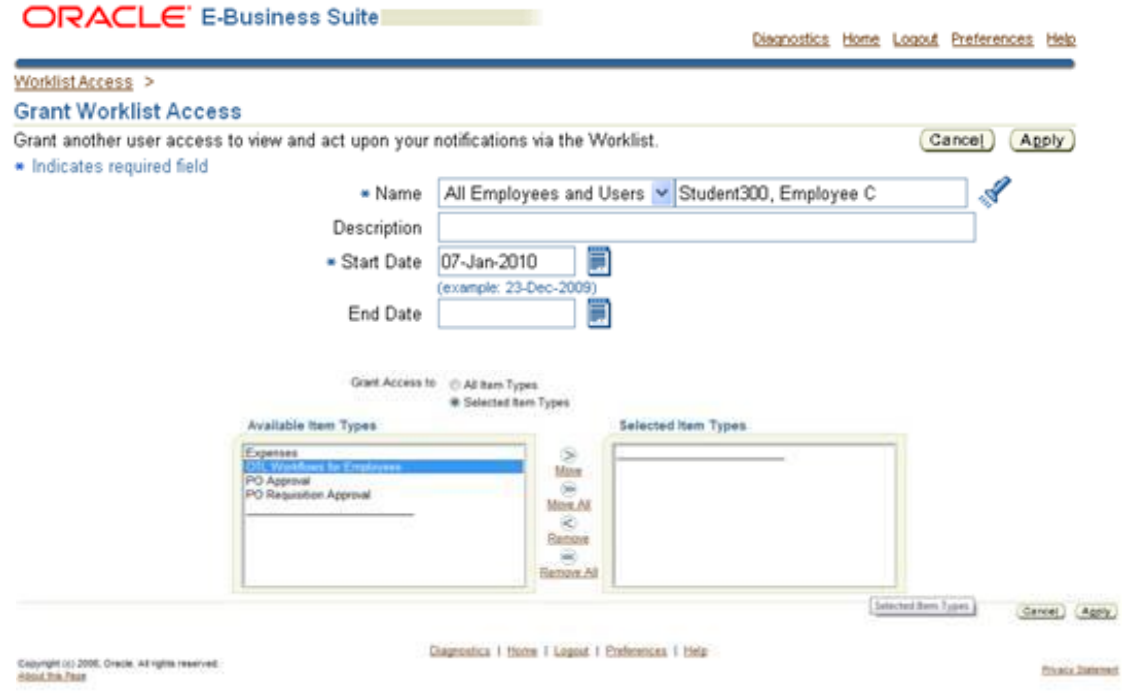

12. Click the *Move* button to move *OTL Workflows for Employees* into the *Selected Item Types* blockORACLE' E-Business Suite L. a ba

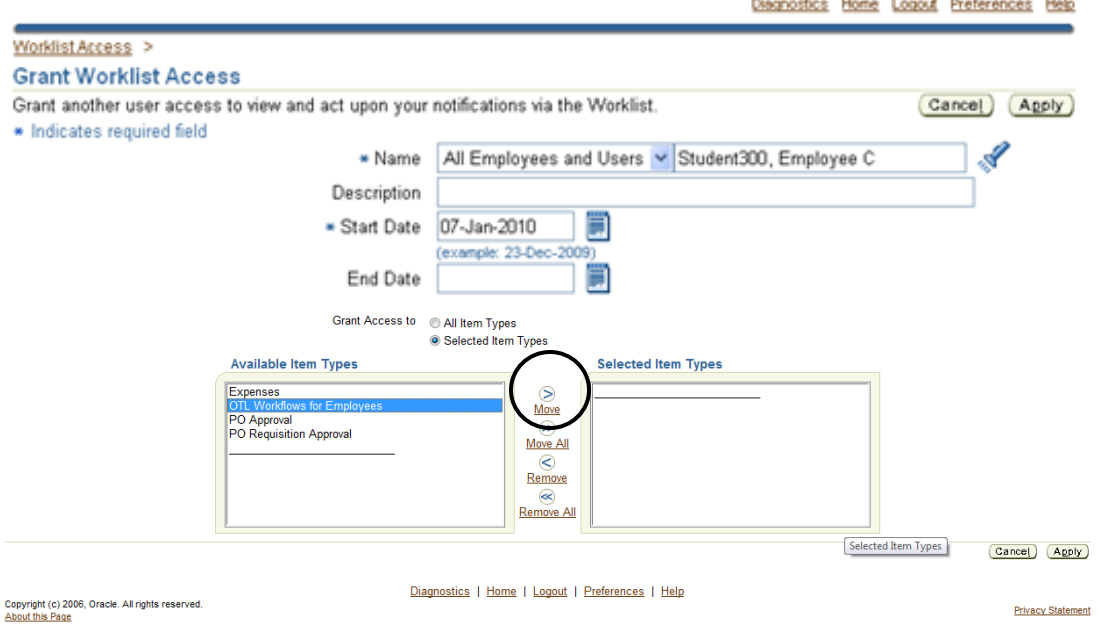

13. You should see the *OTL Workflows for Employees* item type in the *Selected Item Types* box. Click

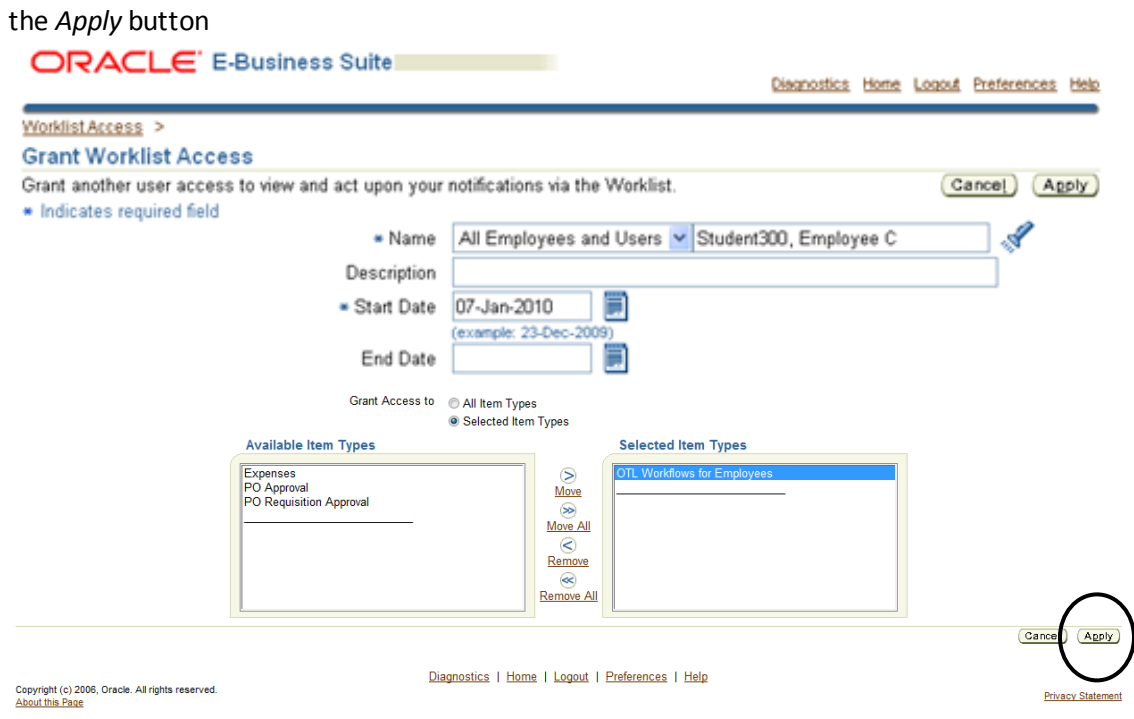

14. The Worklist rule will be displayed

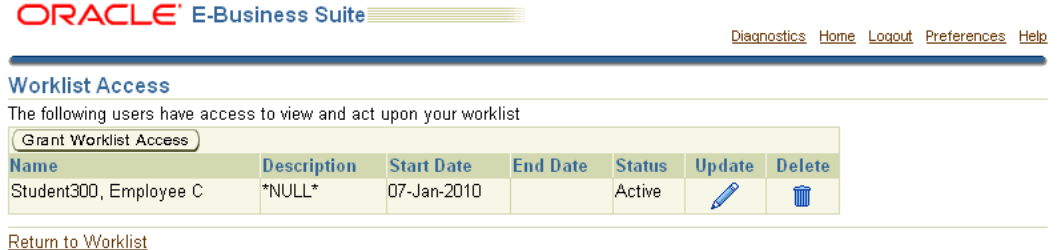

- 15. Once the rule is created (or becomes Active if you entered a Start Date that is in the future), the person you granted Worklist access to will see a *Switch User* button at the top of their *Worklist*
	- a. NOTE: In the screen shot below, Employee C does not have any notifications in their *Worklist*.

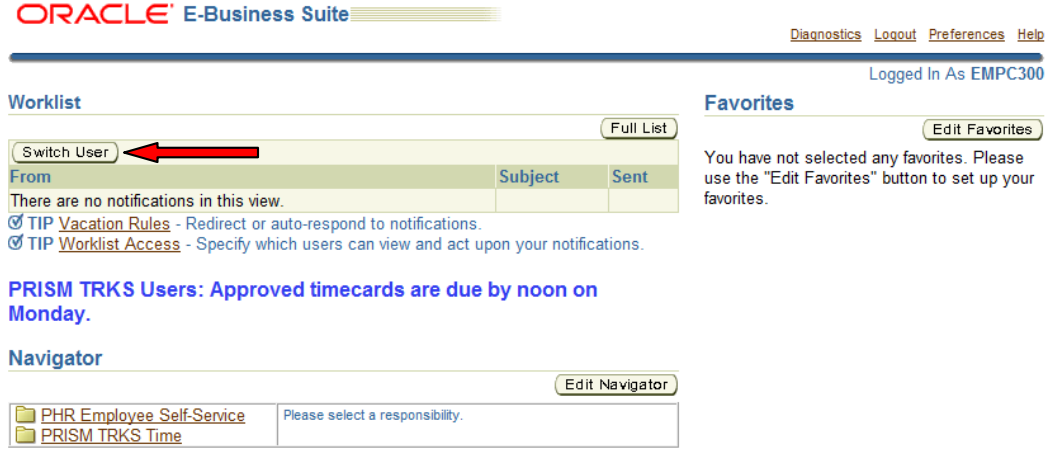

16. When they click the *Switch User* button, they will click the *Select* radio button beside your name and then click the *Apply* button

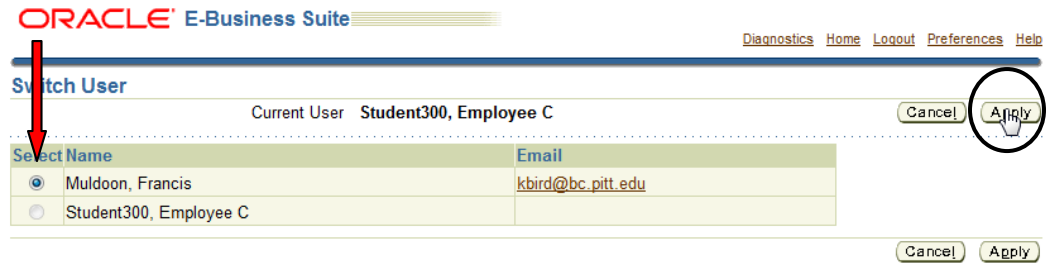

17. They will now be looking at your *Worklist*

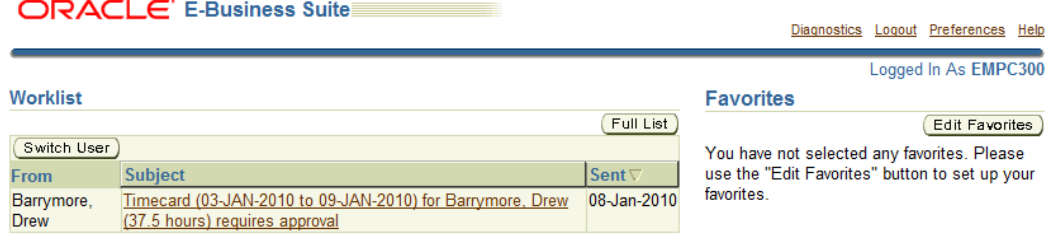

18. To return to their own *Worklist*, they should click the *Switch User* button again and click the *Select* radio button beside their own name and click the *Apply* button.

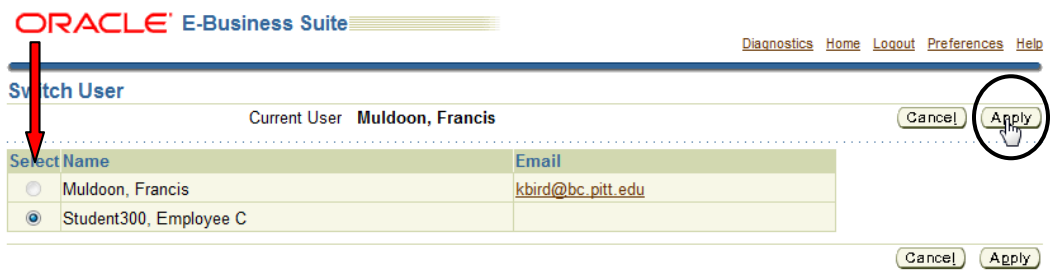

19. Now they will be back to their own *Worklist*.

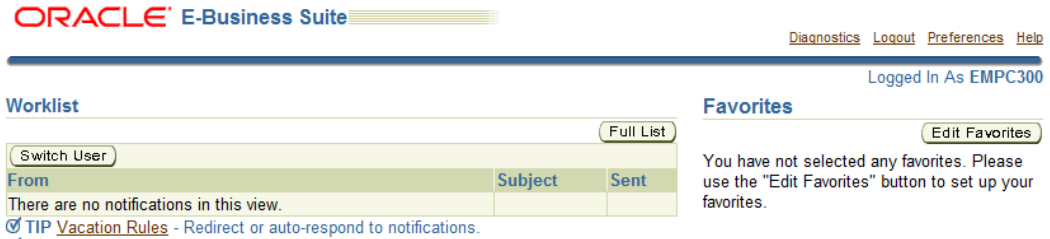

Ø TIP Worklist Access - Specify which users can view and act upon your notifications.

# **Vacation Rules to Delegate Approval Authority on a Temporary or Permanent**

### **Basis**

Use vacation rules to allow someone else to approve your timecards on a temporary basis while you are out of the office for a period of time for vacation or other reason. Use vacation rules to permanently assign approval responsibility to someone else. You can have only one active vacation rule at a time.

### **Part A. If you have already created a Vacation Rule for a permanent or temporary approver. If you have not already created a Vacation Rule, skip to Part B.**

### **Steps:**

1. From the *PRISM Homepage*, click the *Vacation Rules* link

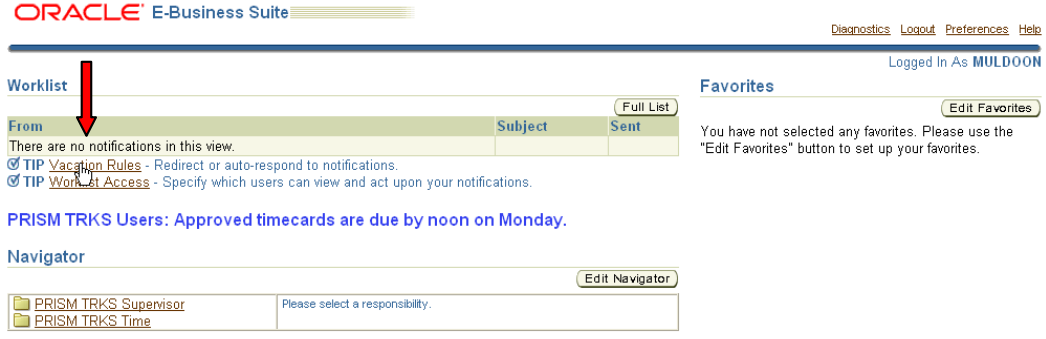

2. Click the *Delet*e icon to delete the existing rule

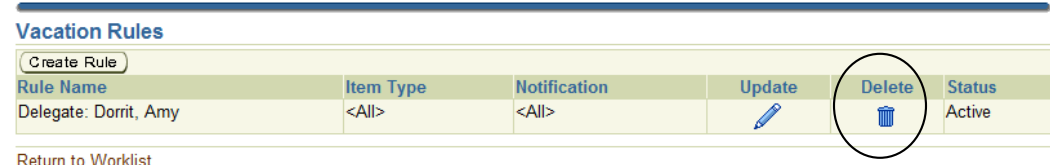

لتبار ومعهدها لمستدر لمحت

nightings of the company continued

 $\underline{\text{No}}$   $\underline{\text{Yes}}$ 

3. When the *Warnin*g message is displayed, click the *Yes* button

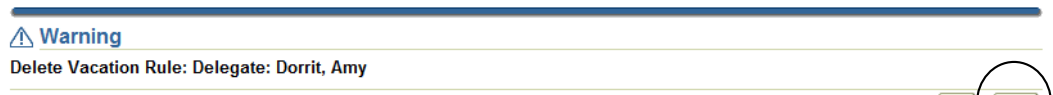

4. Next, complete the steps in Part B.

## **Part B. If you have not already created a Vacation Rule for a permanent or temporary approver (or have just deleted a previously created rule)**

### **Steps:**

- 1. One person reporting to you must submit a timecard
	- a. If this was already done to complete the Grant Worklist Access steps in the above section, it is not necessary to do it again.
- 2. When you can see the *Timecard Notification*, you can continue with the setup steps

#### ORACLE' E-Business Suite

Diagnostics Logout Preferences Help

Logged In As MULDOON

**Edit Favorites** 

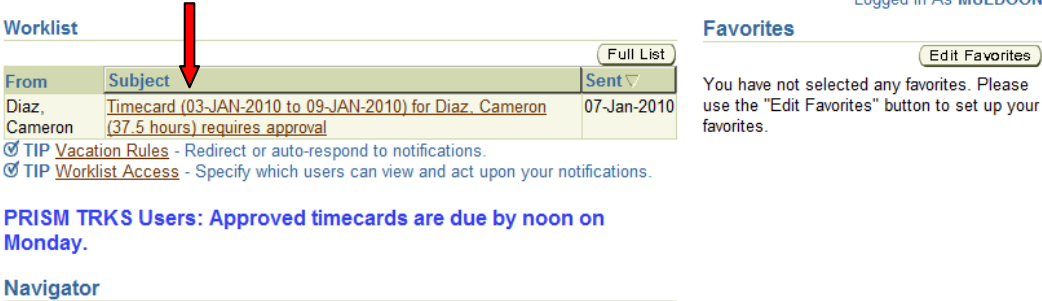

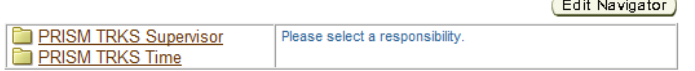

- 3. Click on the *Timecard Notification* to open it and approve or reject it
	- a. NOTE: You must take action on any *Timecard Notifications*that you see in your *Worklist*. Any vacation rules you set up will not affect *Timecard Notifications* you have already received. The rules will only affect timecards that are submitted **AFTER** a rule is created/active.

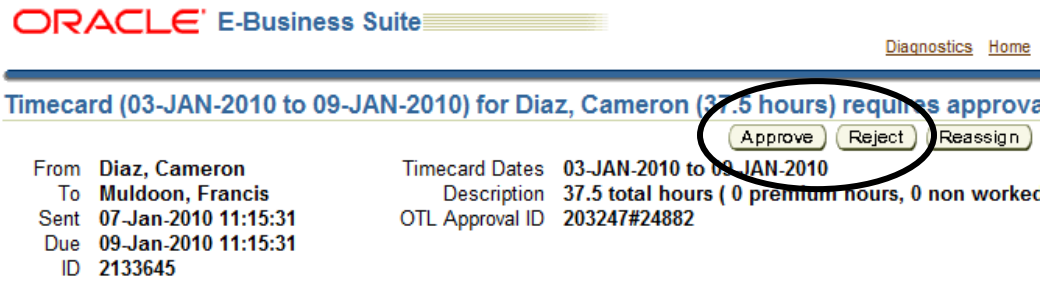

4. From the *PRISM Homepage*, click the *Vacation Rules* link

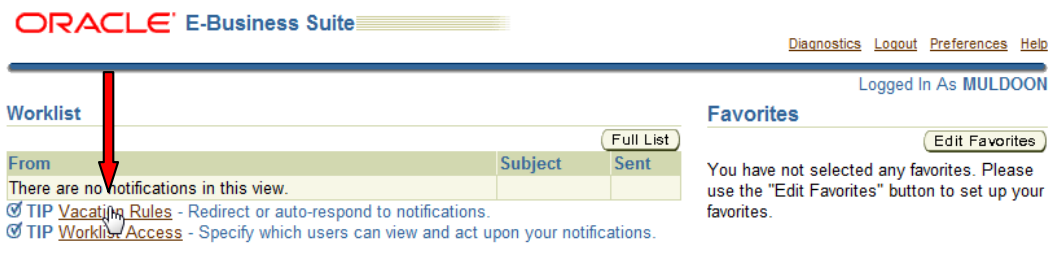

5. Click the *Create Rule* button

Diagnosics nome Logour Preferences neip

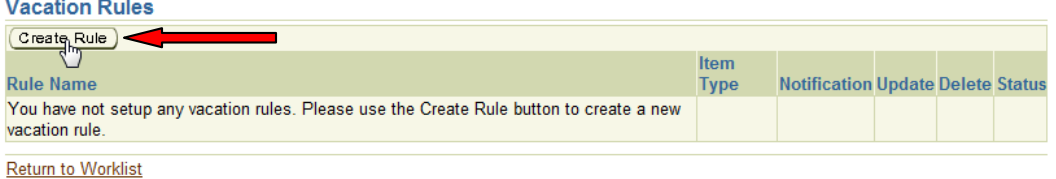

6. Click the down arrow in the *Item Type* list

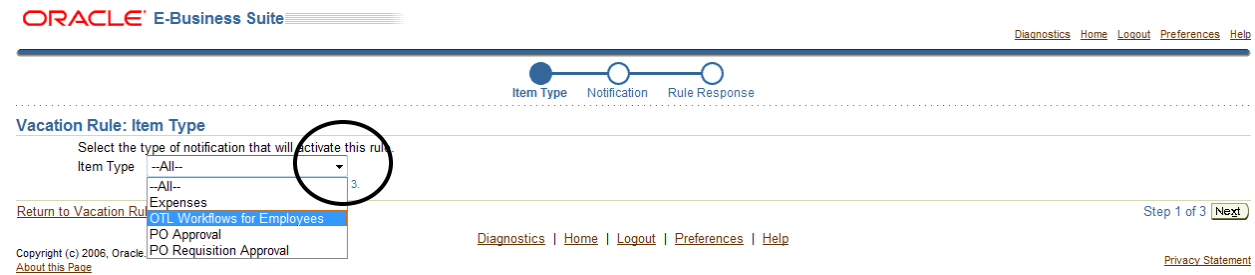

- 7. Select 'OTL Workflows for Employees'
	- a. NOTE: You must have received at least 1 timecard notification before this value will appear in the list. This is why 1 person reporting to you must have submitted a timecard to you.
	- b. NOTE: You must take action on any *Timecard Notifications*that you see in your *Worklist*. Any vacation rules you set up will not affect *Timecard Notifications* you have already received. The rules will only affect timecards that are submitted **AFTER** a rule is created/active.

Diagnostics Home Loggut Preferences Help

**ORACLE'** E-Business Suite

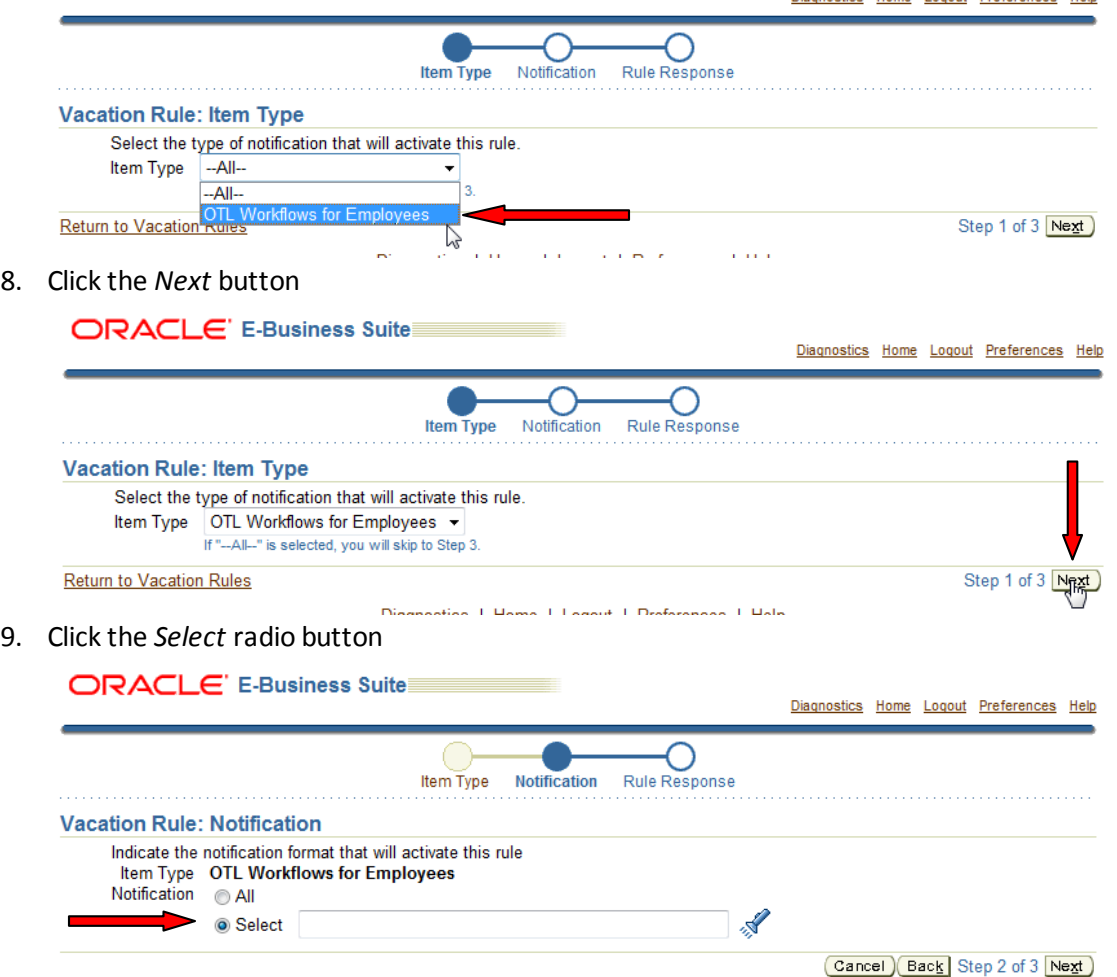

10. Enter a '%' symbol in the field to the right of the *Select* radio button and click the *Flashligh*t icon.

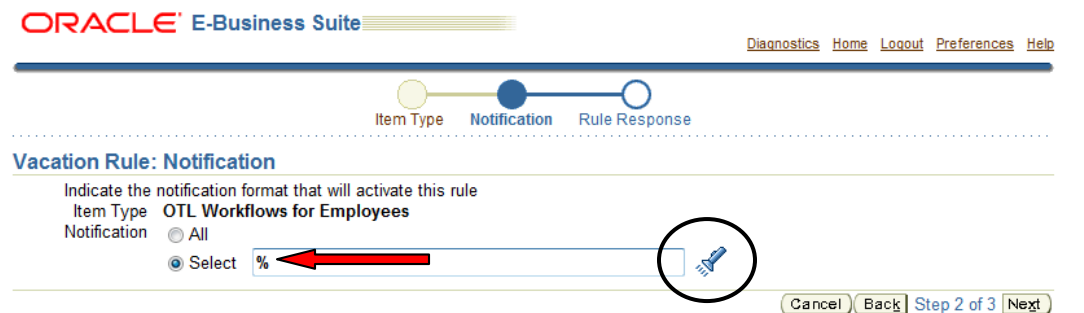

- 11. In the *Results* box, click the *Quick Select* icon to the left of the 'TIMECARD\_APPROVAL\_INLINE' row
	- a. You might not see both lines as displayed in the screen shot below. There may be only one line or there may be multiple lines. Be sure to select *TIMECARD\_APPROVAL\_INLINE.*

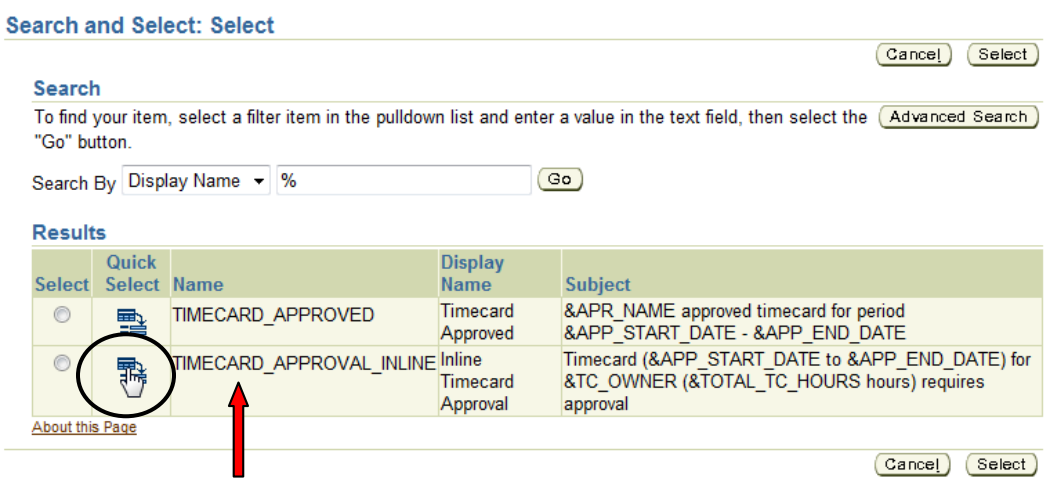

12. You should now see 'Inline Timecard Approval' in the *Selec*t field

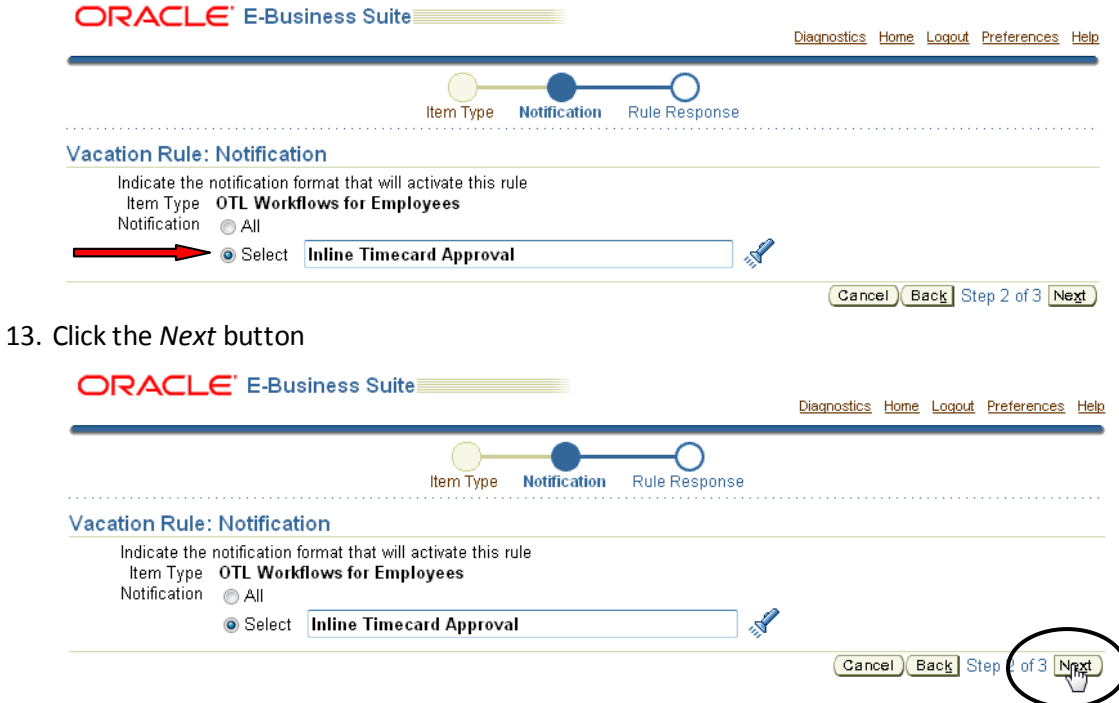

- 14. Select the *Start Date* from the *Calendar* icon
	- a. You can select the current date or a date in the future. You should not select a date in the past

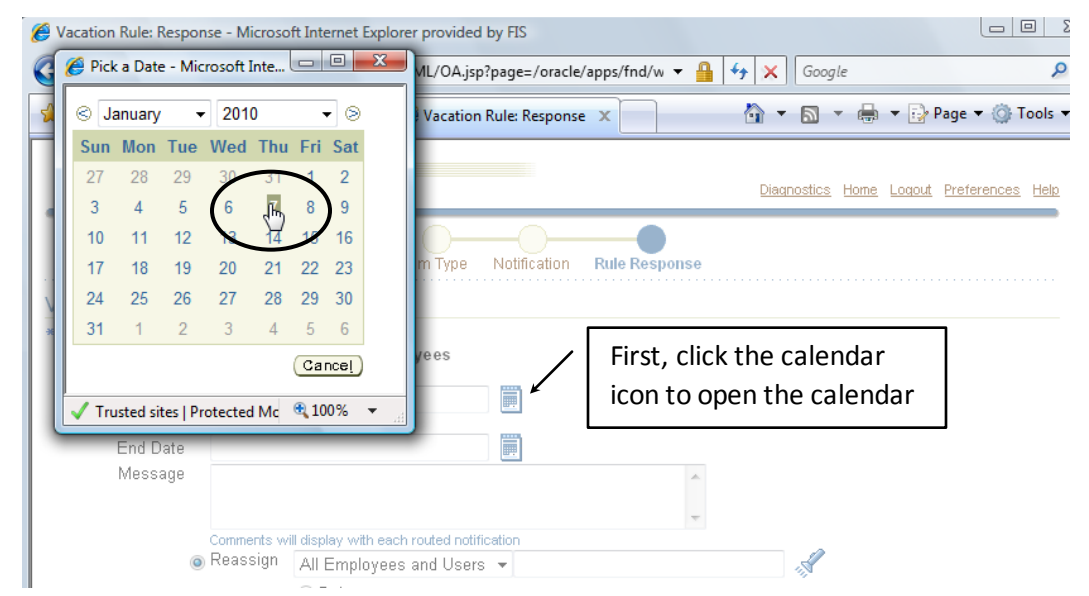

15. If you are creating a temporary rule, select an *End Date*. If you are creating a permanent rule for an Assigned Approver, leave the *End Date* blank

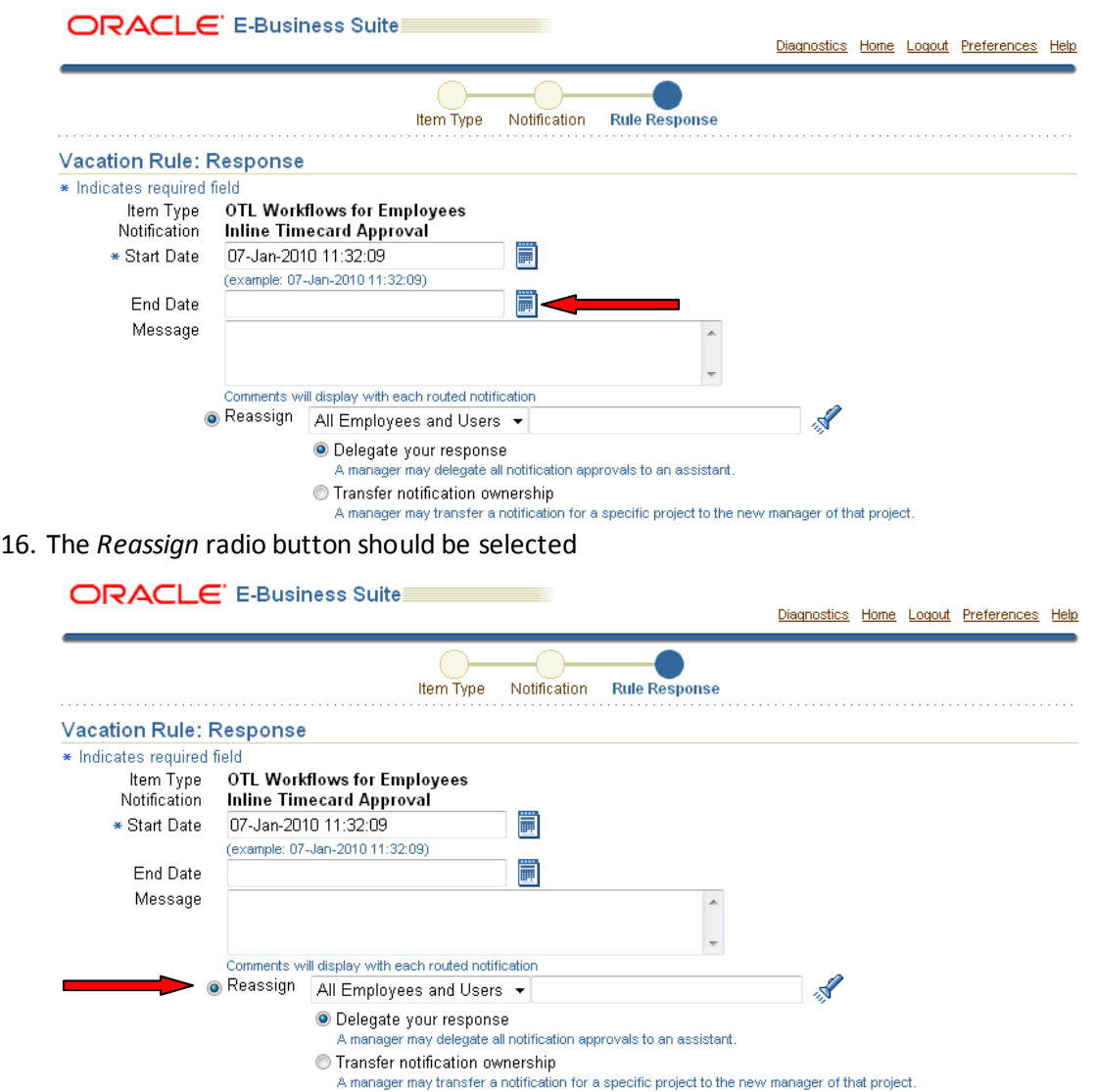

17. In the blank field to the right of the *All Employees and Users* field, type the last name of the person you are delegating authority to and tab or click the *Flashlight* icon.

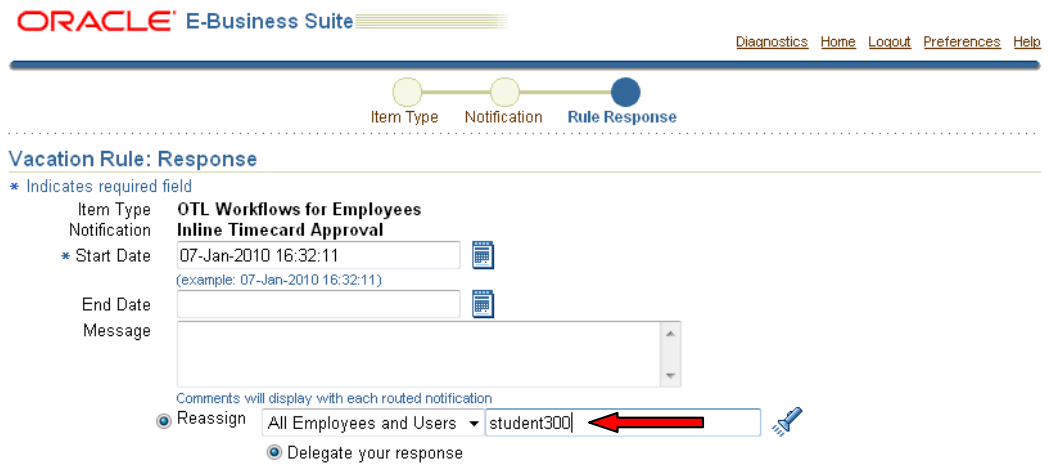

18. If the system finds more than one person with that last name, a *Search Results* box will be displayed

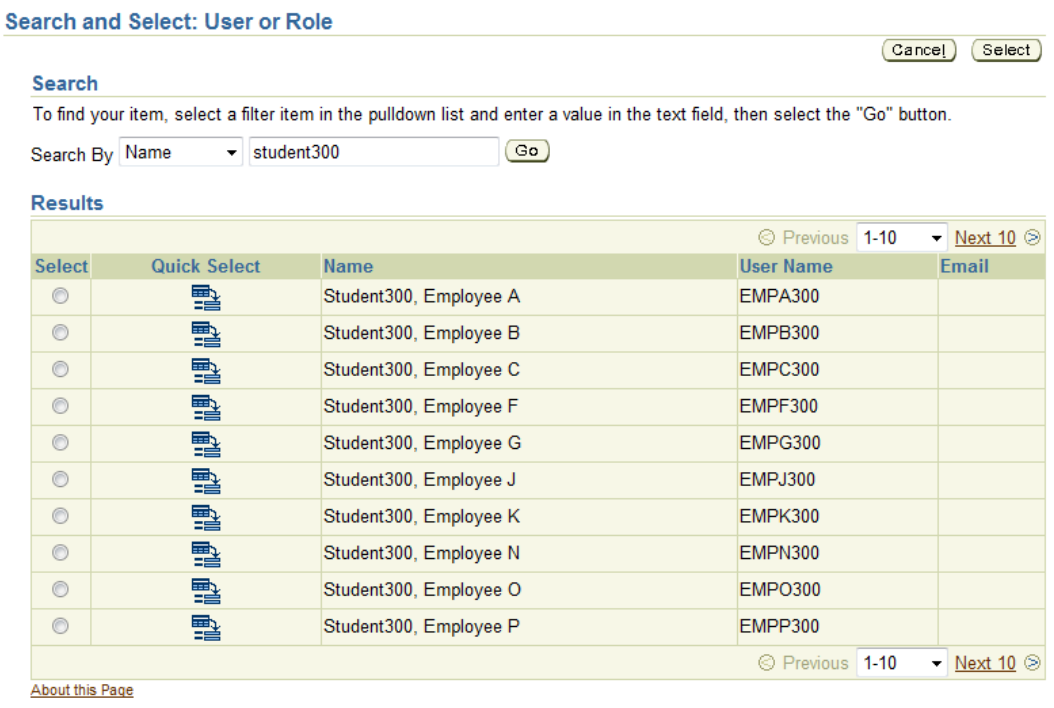

19. Select the correct person by clicking the *Quick Select* icon to the left of the person's name

Search and Select: User or Role

Cancel Select

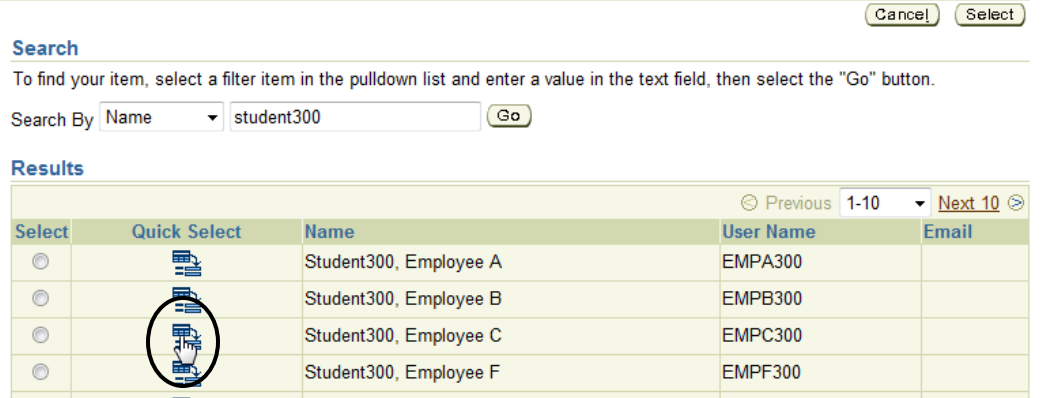

20. You should see the person's name in the *Reassign* field. Do not change any of the other fields on this screen below the *Reassign* field.

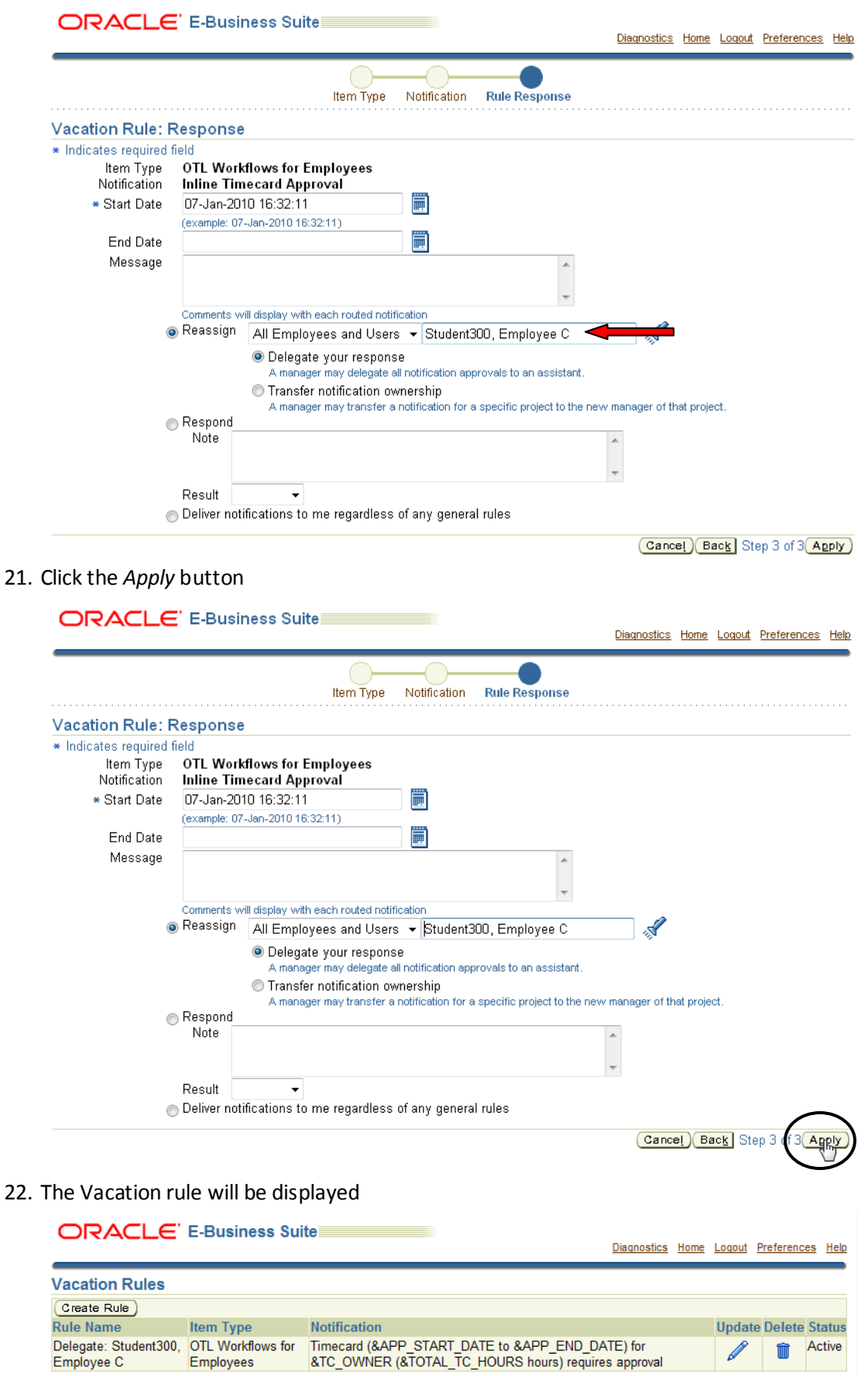

**Return to Worklist** 

P

**Remember:** You must take action on any *Timecard Notifications* that are in your *Worklist*. The rules you have just created will not affect timecards that have already been submitted. The rules will only affect timecards submitted **AFTER** the rule is created/active.